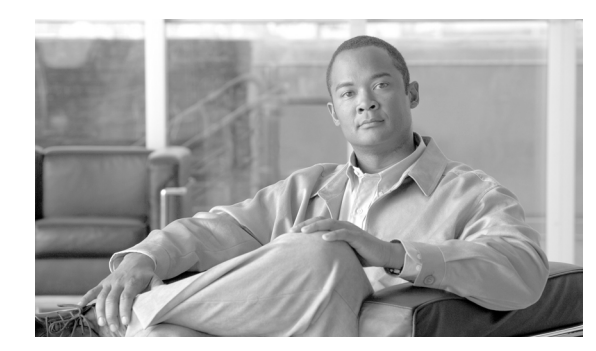

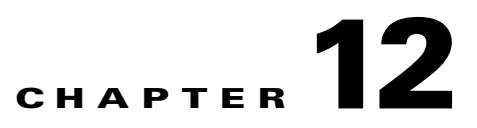

# **Troubleshooting and Monitoring**

This chapter contains information on the following topics:

- [Troubleshooting Installation, page 12-1](#page-0-1)
- **•** [Troubleshooting HCM-F Components, page 12-2](#page-1-1)
- **•** [Managing Alarms on the Cisco HCM-F Platform, page 12-14](#page-13-0)
- **•** [Managing Traces on the Cisco HCM-F Platform, page 12-15](#page-14-0)

# <span id="page-0-1"></span>**Troubleshooting Installation**

 $\mathbf I$ 

Use the following sections to troubleshoot problems that occur during installation of the Cisco HCM-F:

- **•** [Handling Network Errors During Installation, page 12-1](#page-0-0)
- **•** [Examining Log Files, page 12-2](#page-1-0)

## <span id="page-0-0"></span>**Handling Network Errors During Installation**

During the installation process, the installation program verifies that the server can successfully connect to the network by using the network configuration that you enter. If the server cannot connect, a message appears; you get prompted to select one of the following options:

- **• RETRY**—The installation program tries to validate networking again. If validation fails again, the error dialog box appears again.
- **• REVIEW (Check Install)**—This option allows you to review and modify the networking configuration. When this option is detected, the installation program returns to the network configuration windows.

Networking gets validated after you complete each networking window, so the message may appear multiple times.

- **• HALT**—The installation stops. You can copy the installation log files to a USB disk to aid troubleshooting of your network configuration.
- **• IGNORE**—The installation continues. The networking error gets logged. In some cases, the installation program validates networking multiple times, so this error dialog box may appear multiple times. If you choose to ignore network errors, the installation may fail.

Ι

## <span id="page-1-0"></span>**Examining Log Files**

If you encounter problems with the installation, you may be able to examine the installation log files by entering the following commands in command line interface.

To obtain a list of install log files from the command line, enter

CLI> **file list install \***

To view the log file from the command line, enter

CLI> **file view install** *log\_file*

where:

*log\_file* specifies a log file name having the format: install\_log\_YYYY-MM-DD.HH.MM.SS.log in which the date and time of the log file is the time at which the install or the upgrade was initiated on the system.

You can get more information about installation events by viewing or downloading the System History log. See the following for more information:

[System History Log, page 10-1](http://www.cisco.com/en/US/partner/docs/voice_ip_comm/cucm/ime/8_6_1/config/trouble.html#wpxref78622)

# <span id="page-1-1"></span>**Troubleshooting HCM-F Components**

Use the following sections to troubleshoot problems with Cisco HCM-F components:

- **•** [Troubleshooting for Cisco HCS Shared Data Repository, page 12-2](#page-1-2)
- **•** [Troubleshooting Cisco HCS CUCDMSync Service, page 12-3](#page-2-0)
- **•** [Common CUCDMSynch Issues, page 12-4](#page-3-0)
- **•** [Troubleshooting Cisco HCS Fulfillment Service, page 12-5](#page-4-0)
- **•** [Troubleshooting Cisco Domain Manager Adapter for the Cisco Unified Operations Manager](#page-5-0)  [\(CUOM\), page 12-6](#page-5-0)
- **•** [Troubleshooting Service Inventory, page 12-8](#page-7-0)
- **•** [Troubleshooting Cisco HCS Platform Manager Service, page 12-11](#page-10-0)
- **•** [Troubleshooting Cisco HCM-F Administrative Interface, page 12-12](#page-11-0)
- **•** [Troubleshooting Cisco HCS North Bound Interface Web Service API, page 12-13](#page-12-0)

## <span id="page-1-2"></span>**Troubleshooting for Cisco HCS Shared Data Repository**

[Table 12-1 on page 12-3](#page-2-1) lists the troubleshooting steps to perform for Shared Data Repository.

 $\overline{\phantom{a}}$ 

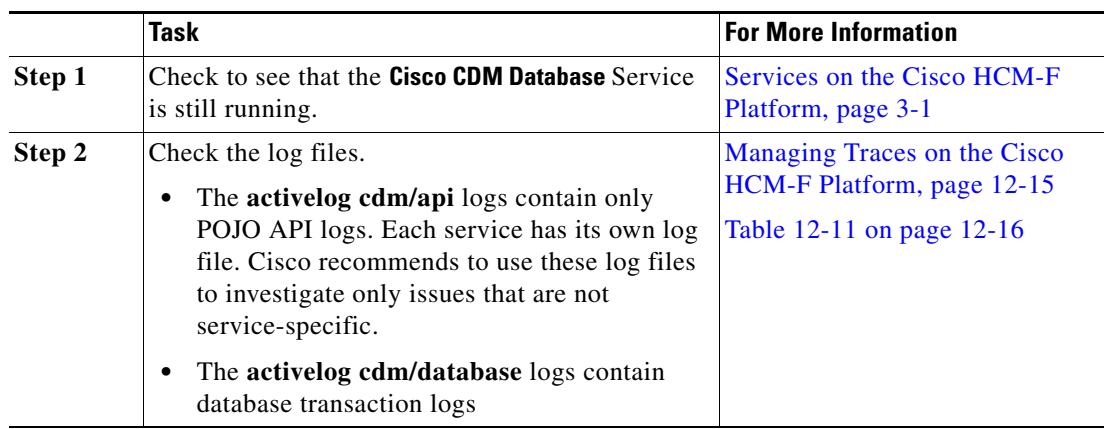

## <span id="page-2-1"></span>*Table 12-1 Troubleshooting Checklist for Shared Data Repository*

# <span id="page-2-0"></span>**Troubleshooting Cisco HCS CUCDMSync Service**

[Table 12-2 on page 12-3](#page-2-2) lists the troubleshooting steps to perform for CUCDMSync Service.

|        | Task                                                                  | <b>For More Information</b>                                                   |
|--------|-----------------------------------------------------------------------|-------------------------------------------------------------------------------|
| Step 1 | Check to see that the following services are<br>running:              | Services on the Cisco HCM-F<br>Platform, page 3-1                             |
|        | Cisco CDM Database                                                    |                                                                               |
|        | Cisco JMS Broker                                                      |                                                                               |
|        | Cisco Tomcat                                                          |                                                                               |
|        | Cisco HCS Admin UI                                                    |                                                                               |
|        | Cisco HCS CDM UI                                                      |                                                                               |
|        | Cisco HCS Fulfillment Service                                         |                                                                               |
|        | Cisco HCS CUCDMSync Service                                           |                                                                               |
| Step 2 | Check that the configuration in Infrastructure<br>Manager is correct. | <b>Configuration Checklist for</b><br><b>CUCDM</b> Sync Services,<br>page 7-6 |
| Step 3 | Check the diagnostics information for the<br>CUCDMSync Service.       | utils diagnose hcs, page 10-93                                                |
| Step 4 | Run a manual CUCDMSync and check the job<br>results.                  | Performing a Manual Sync,<br>page 7-14                                        |
|        |                                                                       | Viewing Jobs, page 7-15                                                       |

<span id="page-2-2"></span>*Table 12-2 Troubleshooting Checklist for CUCDMSync Service*

ן

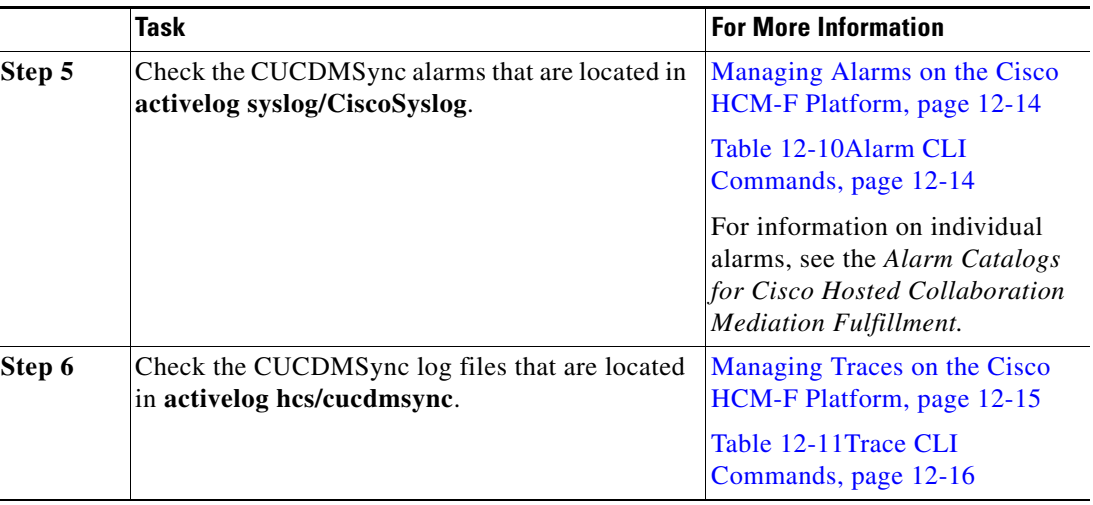

### *Table 12-2 Troubleshooting Checklist for CUCDMSync Service*

## <span id="page-3-0"></span>**Common CUCDMSynch Issues**

The following sections details common CUCDMSync errors.

### **Issue: Sync Request has a Job Status of Fail**

**Symptom**: Unable to perform manual or automatic sync request.

**Resolution**: Check that CUCDMSync is configured correctly; see the "Configuration Checklist for CUCDM Sync Services" section on page 7-6.

# **Troubleshooting Cisco HCS VCenterSync Service**

[Table 12-3 on page 12-4](#page-3-1) lists the troubleshooting steps to perform for VCenterSync Service.

<span id="page-3-1"></span>*Table 12-3 Troubleshooting Checklist for VCenterSync Service*

|        | Task                                                      | <b>For More Information</b>                                           |
|--------|-----------------------------------------------------------|-----------------------------------------------------------------------|
| Step 1 | Check to see that the following services are.<br>running: | Services on the Cisco HCM-F<br>Platform, page 3-1                     |
|        | Cisco CDM Database                                        |                                                                       |
|        | Cisco JMS Broker                                          |                                                                       |
|        | Cisco Tomcat                                              |                                                                       |
|        | Cisco HCS Admin UI                                        |                                                                       |
|        | Cisco HCS CDM UI                                          |                                                                       |
|        | Cisco HCS Fulfillment Service                             |                                                                       |
|        | Cisco HCS VCenterSync Service                             |                                                                       |
| Step 2 | Check that VCenterSync configuration is correct.          | <b>Configuration Checklist for</b><br>vCenter Sync Services, page 7-6 |

 $\overline{\phantom{a}}$ 

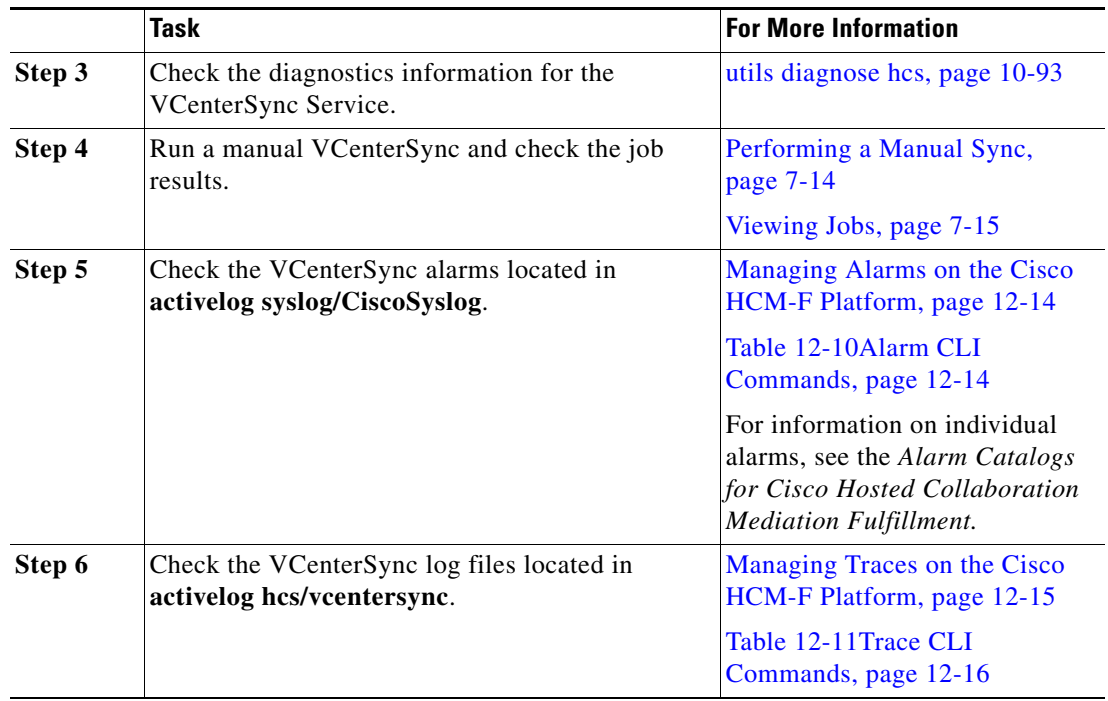

### *Table 12-3 Troubleshooting Checklist for VCenterSync Service*

## <span id="page-4-0"></span>**Troubleshooting Cisco HCS Fulfillment Service**

[Table 12-5 on page 12-6](#page-5-1) lists the troubleshooting steps to perform for the Fulfillment Service.

|        | Task                                                              | <b>For More Information</b>                         |
|--------|-------------------------------------------------------------------|-----------------------------------------------------|
| Step 1 | Check to see that the following services are.<br>running:         | Services on the Cisco HCM-F<br>Platform, page 3-1   |
|        | Cisco CDM Database                                                |                                                     |
|        | Cisco JMS Broker                                                  |                                                     |
|        | Cisco HCS Fulfillment Service                                     |                                                     |
| Step 2 | Check the HCS Fulfillment Auto-VM-Linkage<br>parameter.           | show hcs fulfillment<br>auto-vm-linkage, page 10-60 |
| Step 3 | Check the diagnostics information for the<br>Fulfillment Service. | utils diagnose hcs, page 10-93                      |

*Table 12-4 Troubleshooting Checklist for Fulfillment Service*

 $\mathsf I$ 

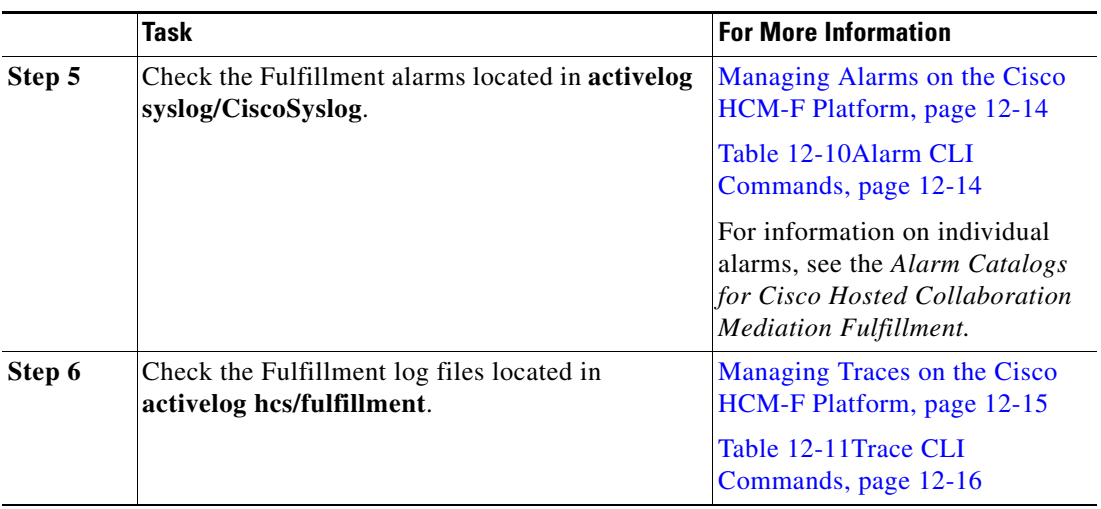

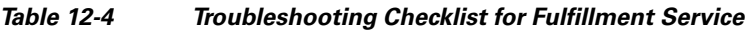

# <span id="page-5-0"></span>**Troubleshooting Cisco Domain Manager Adapter for the Cisco Unified Operations Manager (CUOM)**

[Table 12-5 on page 12-6](#page-5-1) lists the troubleshooting steps to perform for DMA-CUOM Service.

|        | Task                                                           | <b>For More Information</b>                       |
|--------|----------------------------------------------------------------|---------------------------------------------------|
| Step 1 | Check to see that the following services are.<br>running:      | Services on the Cisco HCM-F<br>Platform, page 3-1 |
|        | Cisco CDM Database                                             |                                                   |
|        | Cisco JMS Broker                                               |                                                   |
|        | Cisco Tomcat                                                   |                                                   |
|        | Cisco HCS Fulfillment Service                                  |                                                   |
|        | Cisco HCS DMA-CUOM Service                                     |                                                   |
| Step 2 | Check the diagnostics information for the<br>DMA-CUOM Service. | utils diagnose hcs, page 10-93                    |

<span id="page-5-1"></span>*Table 12-5 Troubleshooting Checklist for DMA-CUOM* 

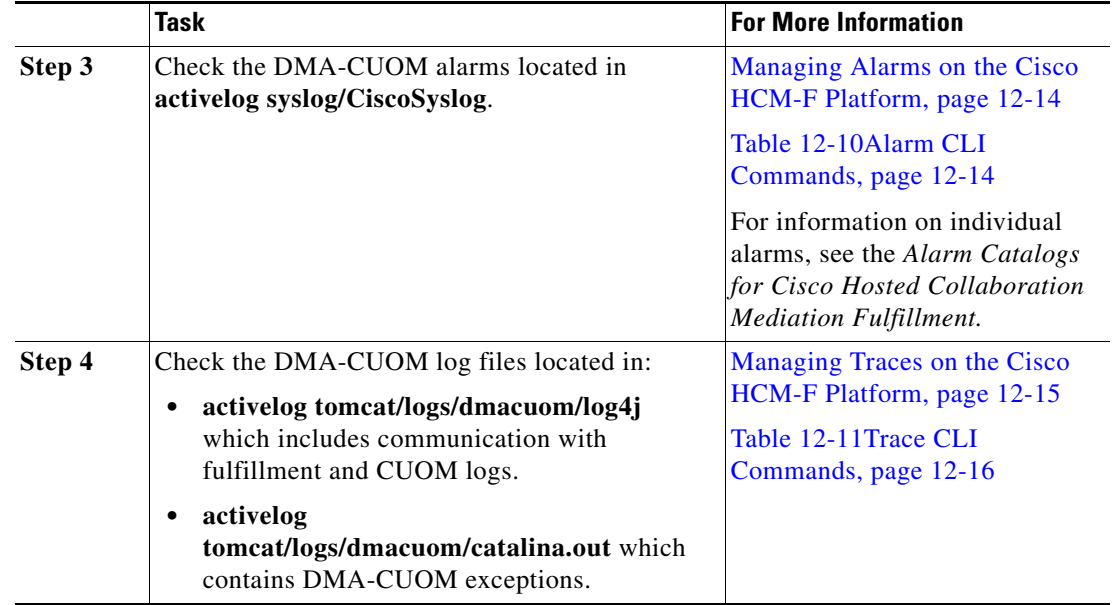

#### *Table 12-5 Troubleshooting Checklist for DMA-CUOM*

## **Common DMA-CUOM Issues**

The following sections details common DMA-CUOM errors.

### **Issue: Missing Required Data**

**Symptom**: New device or device change not propagated to CUOM.

**Resolution**: Ensure that all required data in the following list is configured for the device:

- **•** Assigned CUOM
- **•** Assigned using HCS GUI (or HCS NBI or cdmcli)
- **•** Assigned the default CUOM at Customer level
- **•** Overrided the default for applications at Cluster level
- **•** Overrided the default for CPE on individual customer equipment devices
- **•** Assigned CUOM must have: SP\_SPACE network address
- Provided CredentialType=ADMIN credential (defined in default credentials or for the specific device)
- **•** Assigned Network Addresses (automatically synced for applications and CPE)
- **•** Assigned SP\_SPACE: IP & hostname sent to CUOM as system IP & hostname
- **•** Assigned APPLICATION\_SPACE: IP & hostname are sent to CUOM as private IP & hostname
- **•** Provided Credentials Selection rules (READ-ONLY is required, READ-WRITE is optional). Note: Multiple credentials for same device can be included.

### **Issue: CUOM NBI Down**

I

**Symptom**: DMA-CUOM unable to add devices to CUOM.

**Resolution**: Start the Northbound Interface process (OrionNBI) by doing the following:

 $\mathbf I$ 

**Step 1** Open cmd window on CUOM server.

**Step 2** Enter the following commands:

*net stop OMHealthMonitor cd C:\Program Files\CSCOpx\bin\footprint perl EnableNBI.pl "C:\Program Files\CSCOpx" net stop CRMDMgt dnet start CRMDMgtd net start OMHealthMonitor*

### **Issue: CUOM Restarted**

**Issue: IPV6**

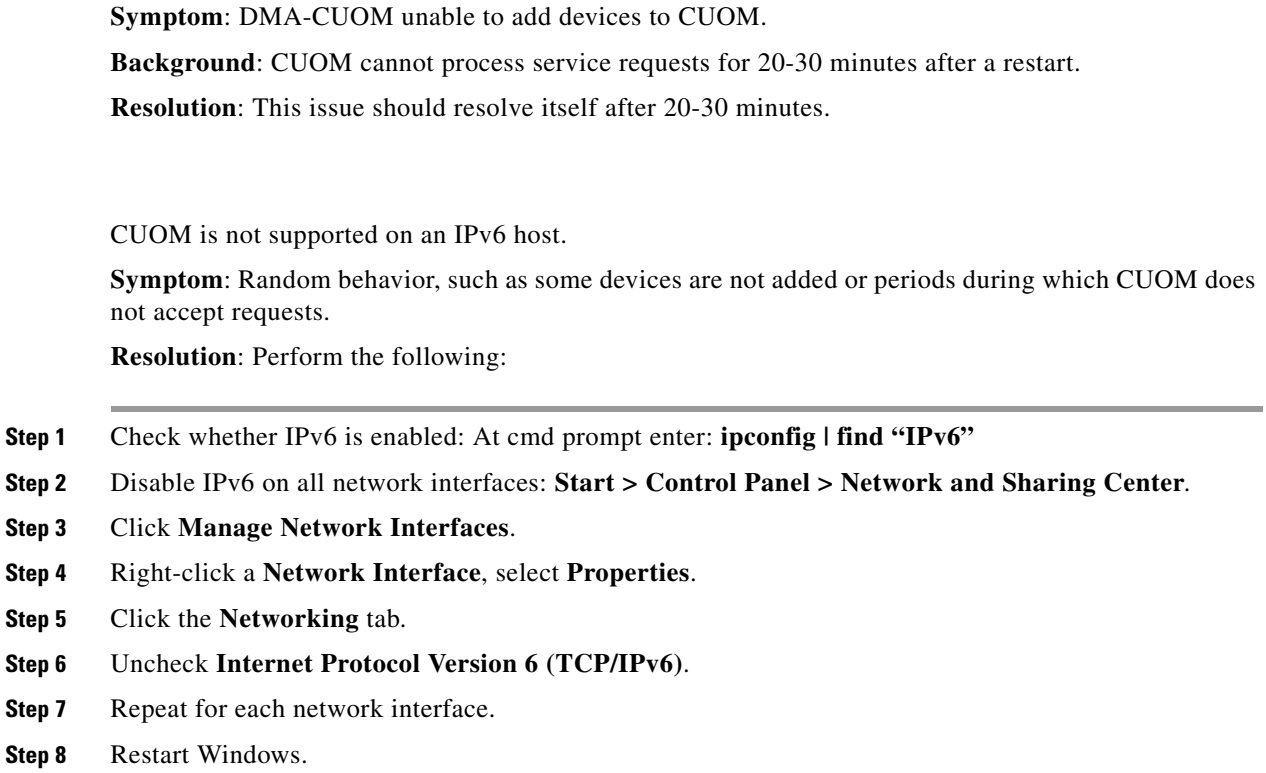

## <span id="page-7-0"></span>**Troubleshooting Service Inventory**

[Table 12-6 on page 12-9](#page-8-0) lists the troubleshooting steps to perform for Service Inventory.

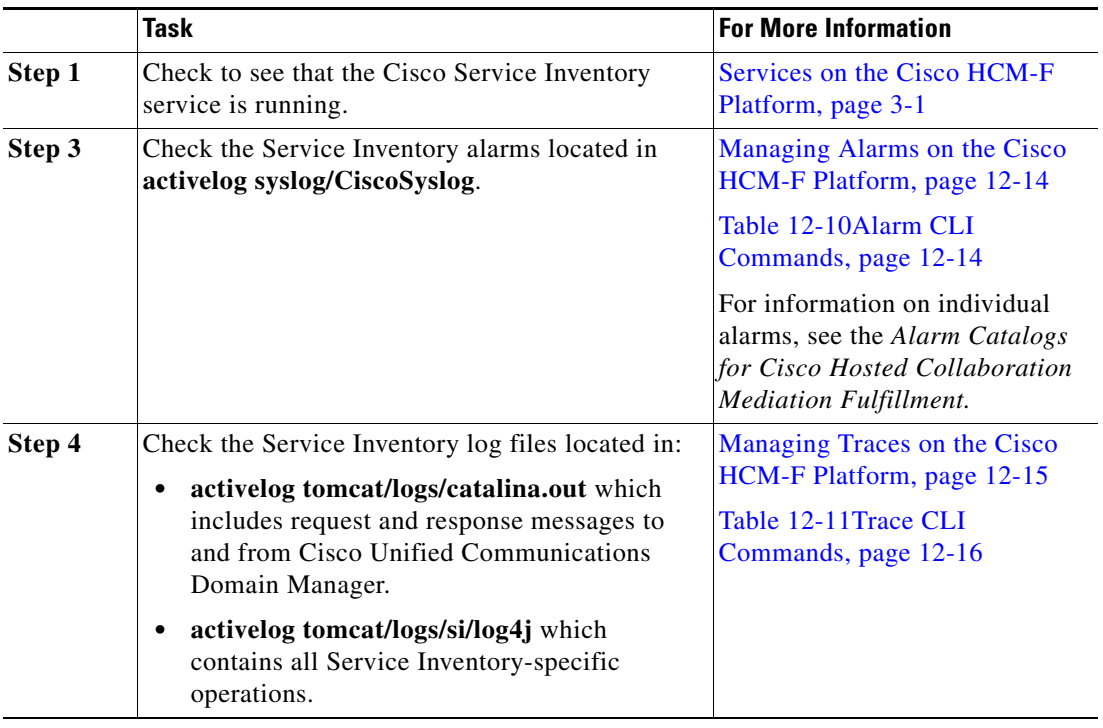

### <span id="page-8-0"></span>*Table 12-6 Troubleshooting Checklist for Service Inventory*

## **Common Service Inventory Errors**

The following section contains common Service Inventory errors.

#### **Service Inventory Job Scheduling Does Not Work—Report Does Not Get Generated**

Service Inventory job scheduling does not work as expected, and the report does not get generated.

Service Inventory job scheduling relies on the service provider name for Cisco Unified Communications Domain Manager, which displays in the Infrastructure Manager administrative interface (Service Provider > Administration) and exists in the Shared Data Repository. You can either retrieve the service provider data by using the Cisco HCS CUCDMSync service (strongly recommended) or by manually configuring it in Infrastructure Manager.

I

 $\frac{1}{2}$  Cisco strongly recommends that you use the Cisco HCS CUCDMSync service so that data configuration get synchronized for Cisco Unified Communications Domain Manager in Cisco HCM-F. If you use the Cisco HCS CUCDMSync service, Service Inventory requires that at least one synchronization has occurred before a report gets generated. If necessary, perform a manual sync after you verify that the Cisco HCS CUCDMSync service is running.

Be aware that if you manually configure the service provider and then activate the Cisco HCS CUCDMSync service, the service overwrites the information that you configure with the information that comes directly from CUCDM.

Perform the following tasks, depending on your configuration:

- Verify the service provider name displays correctly in the Infrastructure Manager administrative interface. In addition, open Cisco Unified Communications Domain Manager and verify that the service provider name for Cisco Unified Communications Domain Manager is correct.
- If the name is correct and you use the Cisco HCS CUCDMSync service, perform troubleshooting tasks for the Cisco HCS CUCDMSync service, as described in the ["Troubleshooting Cisco HCS](#page-2-0)  [CUCDMSync Service" section on page 12-3](#page-2-0).
- **•** If you do not use Cisco HCS CUCDMSync service, update the configuration in the administrative interface. To manually configure the service provider name for CUCDM in the Infrastructure Manager administrative interface, select **Administration > Service Provider**. For manual configuration, configure the Name setting on the Service Provider page in the Infrastructure Manager administrative interface exactly as the service provider name exists on the CUCDM.

#### **Service Inventory Cannot Authenticate to Cisco Unified Communications Domain Manager—Cannot Receive Files**

The Service Inventory service encountered a runtime error and cannot validate the request from Cisco Unified Communications Domain Manager; therefore, the Service Inventory service cannot receive the files from Cisco Unified Communications Domain Manager.

Verify that you configured the username and password correctly for Cisco Unified Communications Domain Manager in the Infrastructure Manager administrative interface.

#### **Service Inventory Connection to Cisco Unified Communications Domain Manager Failed—Cannot Retrieve Files**

The Service Inventory service encountered a runtime error and cannot connect to the Cisco Unified Communications Domain Manager; therefore, the Service Inventory service cannot receive the files from Cisco Unified Communications Domain Manager.

Perform the following tasks:

- **•** Verify that Cisco Unified Communications Domain Manager is up and running.
- In the Infrastructure Manager administrative interface, verify that you correctly configured the SOAP port for Cisco Unified Communications Domain Manager.
- **•** In the Infrastructure Manager administrative interface, verify that you correctly configured the hostname and IP address for Cisco Unified Communications Domain Manager.

#### **Service Inventory Did Not Receive the Files from Cisco Unified Communications Domain Manager After Time Passed**

Service Inventory did not receive the files from Cisco Unified Communications Domain Manager after one hour passed.

Perform the following tasks:

- **•** Log in to Cisco Unified Communications Domain Manager. Select **General Tools > Transactions**. Review the transactions to determine whether the transactions failed.
	- **–** For example, the following message may display in the transaction: "Unhandled exception encountered while performing request processing. Report generation failure. FTP failure. Is there a file of the same name on the FTP server?"

In the Service Inventory administrative interface, verify that you configured the SFTP port correctly on the Configuration page.

**–** For example, the following message may display in the transaction: "Unhandled exception encountered while performing request processing. Report generation failure. FTP failure. Authentication failed."

Ι

On the Configuration page in the Service Inventory administrative interface, correct the user credentials for Cisco Unified Communications Domain Manager SFTP access to Service Inventory.

- **–** For example, the following message may display in the translation: "Unhandled exception encountered while performing request processing. Report generation failure. FTP failure. Is there a file of the same name on the FTP server? [Errno -2] Name or service not known."
- **–** Ensure that the Cisco HCM-F platform network connection works as expected.
- **–** If Cisco Unified Communications Domain Manager has DNS enabled, run the **nslookup** command on Cisco Unified Communications Domain Manager to ensure that the Service Inventory hostname resolves.
- **–** If Cisco Unified Communications Domain Manager does not use DNS, verify that you configured the IP address for the Service Inventory server on the Configuration page in the Service Inventory administrative interface.

#### **Service Inventory Received an Empty or Incomplete File from Cisco Unified Communications Domain Manager**

Service Inventory received the file from Cisco Unified Communications Domain Manager, but the file is empty or does not contain all data.

In the Infrastructure Manager administrative interface, verify that the Provider configuration matches the configuration that is in Cisco Unified Communications Domain Manager.

### **The Remote SFTP Server Did Not Receive the Report**

The remote SFTP server did not receive the report that Service Inventory transferred.

On the Configuration page in the Service Inventory administrative interface, verify that the remote SFTP server configuration is correct.

## <span id="page-10-0"></span>**Troubleshooting Cisco HCS Platform Manager Service**

[Table 12-7 on page 12-11](#page-10-1) lists the troubleshooting steps to perform for Platform Manager.

|        | Task                                                                                                    | <b>For More Information</b>                                      |
|--------|----------------------------------------------------------------------------------------------------|------------------------------------------------------------------|
| Step 1 | Check to see that the Cisco HCS Platform<br>Manager service is running.                                                                                                    | Services on the Cisco HCM-F<br>Platform, page 3-1                |
| Step 2 | Check for communication problems between the<br>servers.                                                                                                    | <b>Configuration Checklist for</b><br>Platform Manager, page 8-1 |
| Step 3 | If you have an issue with an upgrade task, check<br>the server type in the server group. For Upgrade<br>Tasks, publisher server and subscriber servers<br>cannot be in the same group. | Using Server Groups, page 8-4                                    |

<span id="page-10-1"></span>*Table 12-7 Troubleshooting Checklist for Platform Manager Service*

Ι

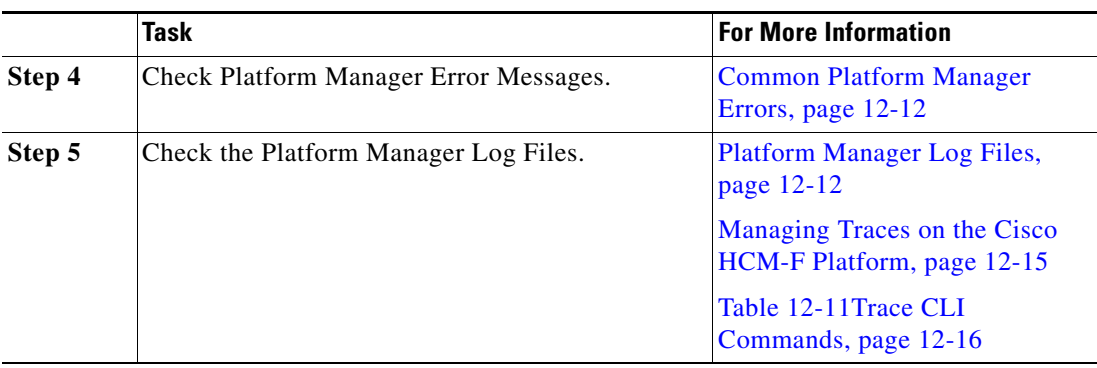

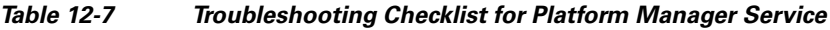

## <span id="page-11-2"></span>**Common Platform Manager Errors**

The following section contains common Platform Manager errors.

### **"Could not contact server" or "Server not available"**

Make sure the connections between all UC applications and Platform Manager are established before you run a task. All UC applications must be contacted at least once before you run to the first Platform Manager task. SFTP or FTP and UC applications must be routable from the Platform Manager; for example, use public IP if NATs are used. Likewise, the SFTP or FTP servers must be routable from the UC applications.

## <span id="page-11-1"></span>**Platform Manager Log Files**

When you troubleshoot issues for Platform Manager, you can access the following log files on the Cisco HCM-F platform at the following locations:

- file get activelog tomcat/logs/platform-api/log4j/\*—This log file includes information generated by the UC applications. The same log file is also stored on the application server. Using this command, you can view:
	- **–** SOAP messages from the Platform Manager including inputs, results, errors, and messages
	- **–** Calls to underlying OS components like the upgrade scripts
- **•** file get activelog tomcat/logs/pm/log4j/\*—This log file includes information from the Platform Manager. Using this command, you can view:
	- **–** REST traffic between the browser and the Platform Manager including inputs, results, errors, and messages
	- **–** SOAP messages to the UC applications including inputs, results, errors, and messages
	- **–** Database access including updates, queries, and results
	- **–** Task-related events like scheduling, starting, and updating tasks
	- **–** Background jobs like synchronization tasks

## <span id="page-11-0"></span>**Troubleshooting Cisco HCM-F Administrative Interface**

[Table 12-8 on page 12-13](#page-12-1) lists the troubleshooting steps to perform for the Administrative Interface.

 $\overline{\phantom{a}}$ 

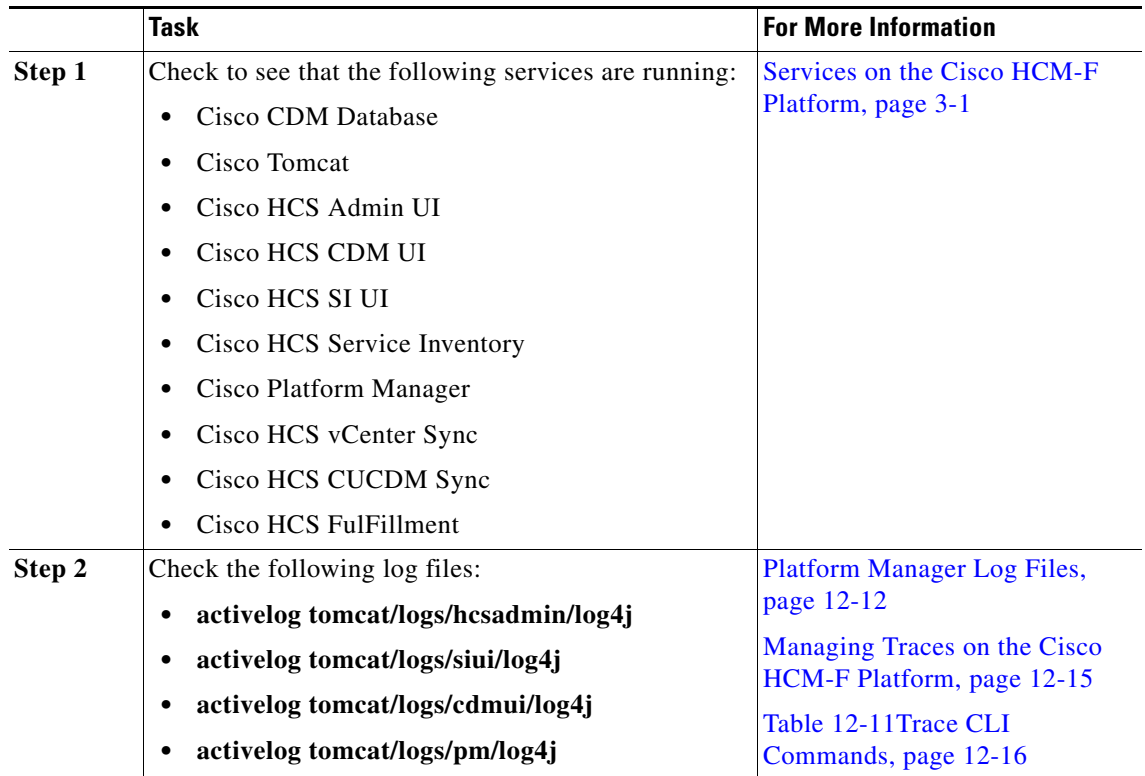

## <span id="page-12-1"></span>*Table 12-8 Troubleshooting Checklist for the Administrative Interface*

# <span id="page-12-0"></span>**Troubleshooting Cisco HCS North Bound Interface Web Service API**

<span id="page-12-2"></span>[Table 12-9 on page 12-13](#page-12-2) lists the troubleshooting steps to perform for NBI Web Service API. *Table 12-9 Troubleshooting Checklist for the NBI Web Service API*

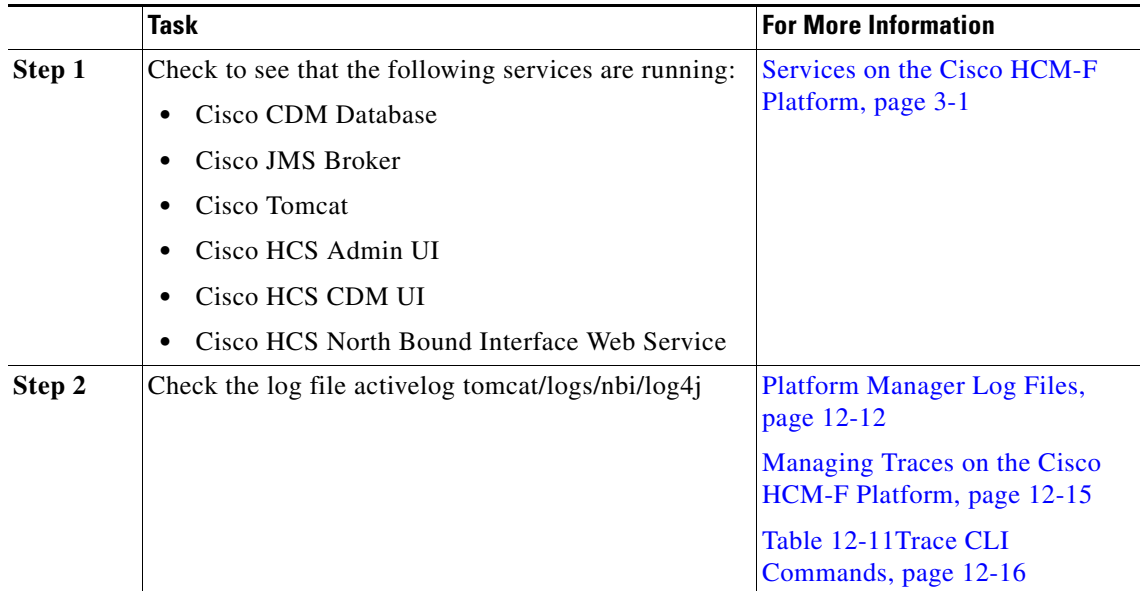

ן

# <span id="page-13-0"></span>**Managing Alarms on the Cisco HCM-F Platform**

Alarms provide information on runtime status and the state of the system, so you can troubleshoot problems that are associated with your system; for example, to identify issues with the Disaster Recovery System. Alarm information, which includes an explanation and recommended action, also includes the application name, machine name, and so on, to help you perform troubleshooting.

You configure the alarm interface to send alarm information to multiple locations, and each location can have its own alarm event level (from debug to emergency). Alarms can go to the Syslog Viewer (local syslog), Syslog file (remote syslog), SNMP traps, Cisco HCM-SA (Service Assurance), or to all destinations.

When a service issues an alarm, the alarm interface sends the alarm information to the locations that you configure (and that are specified in the routing list in the alarm definition). The system can either forward the alarm information, as is the case with SNMP traps, or the system can write the alarm information to its final destination (such as a log file).

As soon as you enter the CLI command, the system will prompt you for the required parameters. Enter the values to see the output.

[Table 12-10](#page-13-1) shows the commands that you need to work with alarms on the Cisco HCM-F platform:

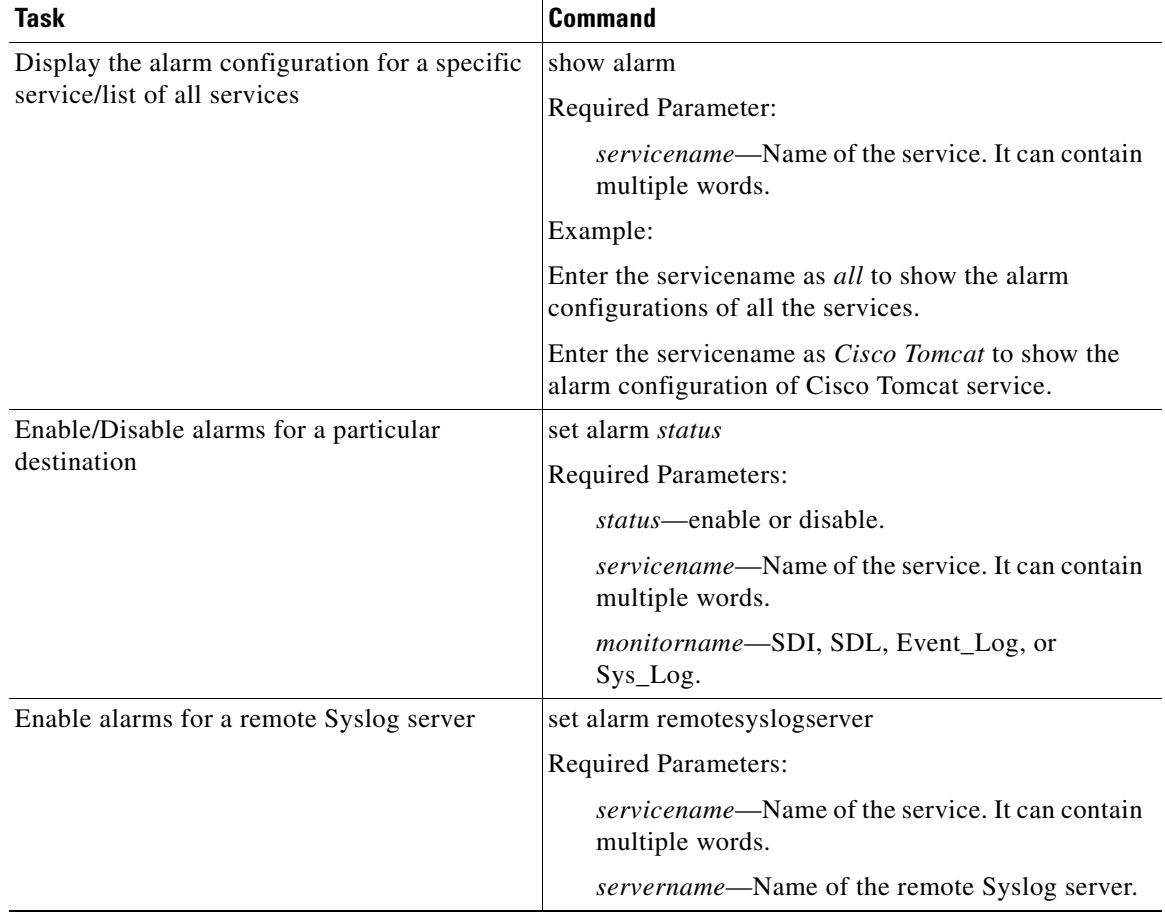

#### <span id="page-13-1"></span>*Table 12-10 Alarm CLI Commands*

 $\mathbf I$ 

 $\mathbf I$ 

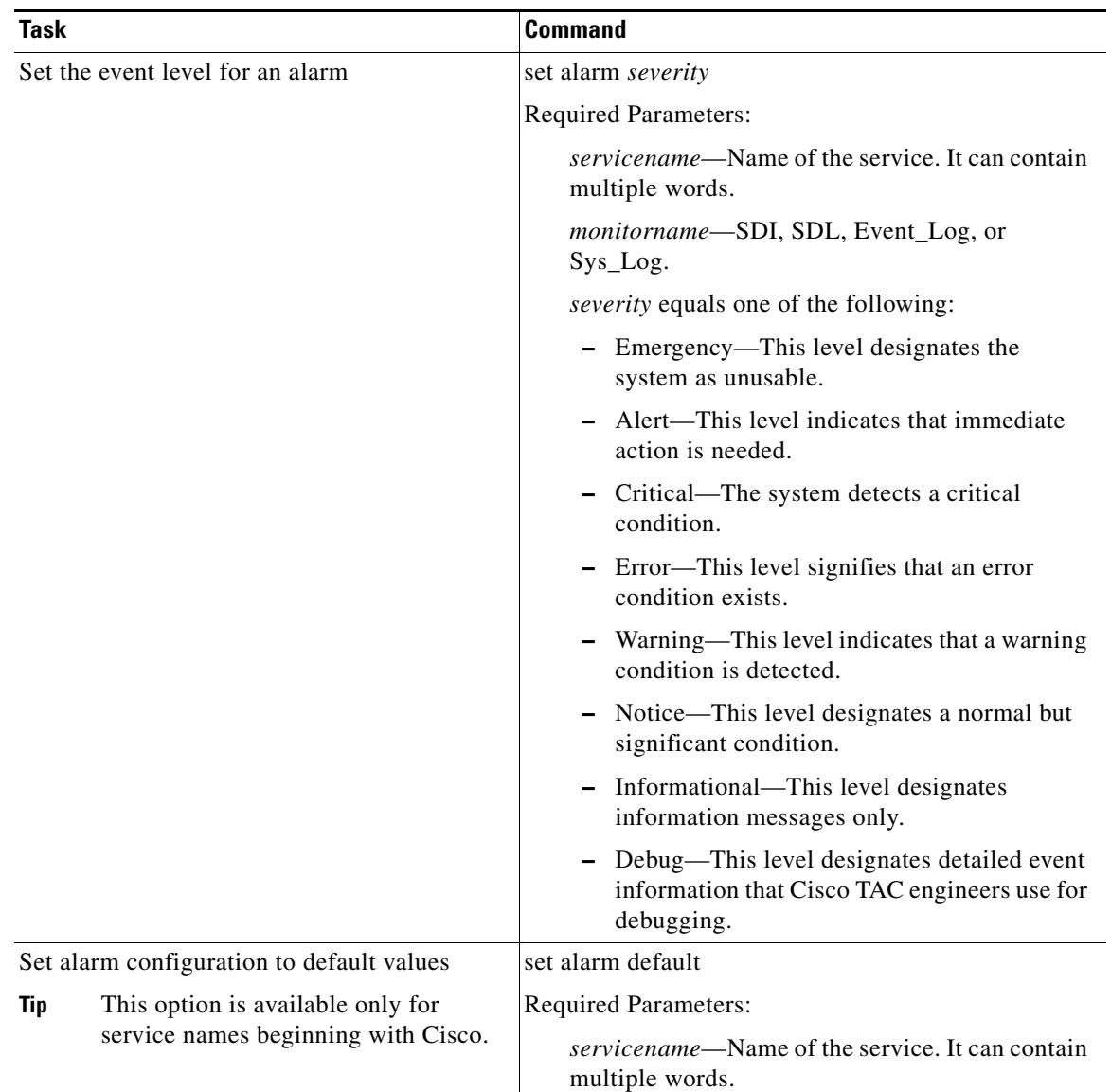

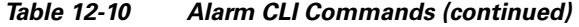

# <span id="page-14-0"></span>**Managing Traces on the Cisco HCM-F Platform**

Traces assist you in troubleshooting issues with your application. You use the CLI to specify the level of information that you want traced as well the type of information that you want to be included in each log file. You can configure trace parameters for any service on the Cisco HCM-F platform.

After you have configured information that you want to include in the log files for the various services, you can collect and view log files through log collection. To do this, configure trace using **set trace** CLI command.

You can configure the level of information that you want traced (debug level), what information you want to trace (trace fields), and information about the trace files (such as number of files per service, size of file, and time that the data is stored in the log files)

 $\mathbf I$ 

## **Configuring Trace**

You use the command line interface (CLI) to enable and disable tracing as well as to configure trace settings for specific services on the Cisco HCM-F platform. As soon as you enter the CLI command, the system prompts you for the required parameters. For more information regarding trace collection, see the ["Collecting Logs" section on page 12-17](#page-16-0).

[Table 12-11](#page-15-0) shows the commands that you need to work with traces on the Cisco HCM-F platform:

<span id="page-15-0"></span>*Table 12-11 Trace CLI Commands*

| Task                                            | <b>Command</b>                                                                                      |
|-------------------------------------------------|----------------------------------------------------------------------------------------------------|
| Display the trace configuration for a specified | show trace                                                                                          |
| service                                         | <b>Required Parameter:</b>                                                                          |
|                                                 | servicename—Name of the service. It can contain<br>multiple words.                                  |
|                                                 | Example:                                                                                            |
|                                                 | Enter the servicename as <i>all</i> to show the trace<br>configurations of all the services.        |
|                                                 | Enter the servicename as Cisco AMC Service to show<br>the trace configuration of Cisco AMC Service. |
| Display the trace levels available for a        | show tracelevels                                                                                    |
| specified service                               | <b>Required Parameter:</b>                                                                          |
|                                                 | servicename—Name of the service. It can contain<br>multiple words.                                  |
| Enable/Disable trace for a specified service    | set trace <i>status</i>                                                                             |
|                                                 | <b>Required Parameters:</b>                                                                         |
|                                                 | status—enable or disable                                                                            |
|                                                 | servicename—Name of the service. It can contain<br>multiple words.                                  |
| Specify the debug trace level settings for a    | set trace <i>tracelevel</i>                                                                         |
| specified service                               | <b>Required Parameters:</b>                                                                         |
|                                                 | tracelevel-Use show tracelevels CLI command<br>to find the trace levels for a given servicename.    |
|                                                 | servicename—Name of the service. It can contain<br>multiple words.                                  |
| Specify the maximum size of a trace files for a | set trace maxfilesize                                                                               |
| specific service from 1 to 10 megabytes.        | <b>Required Parameters:</b>                                                                         |
|                                                 | servicename-Name of the service. It can contain<br>multiple words.                                  |
|                                                 | size—Maximum size of the trace files from 1 to<br>10 megabytes.                                     |

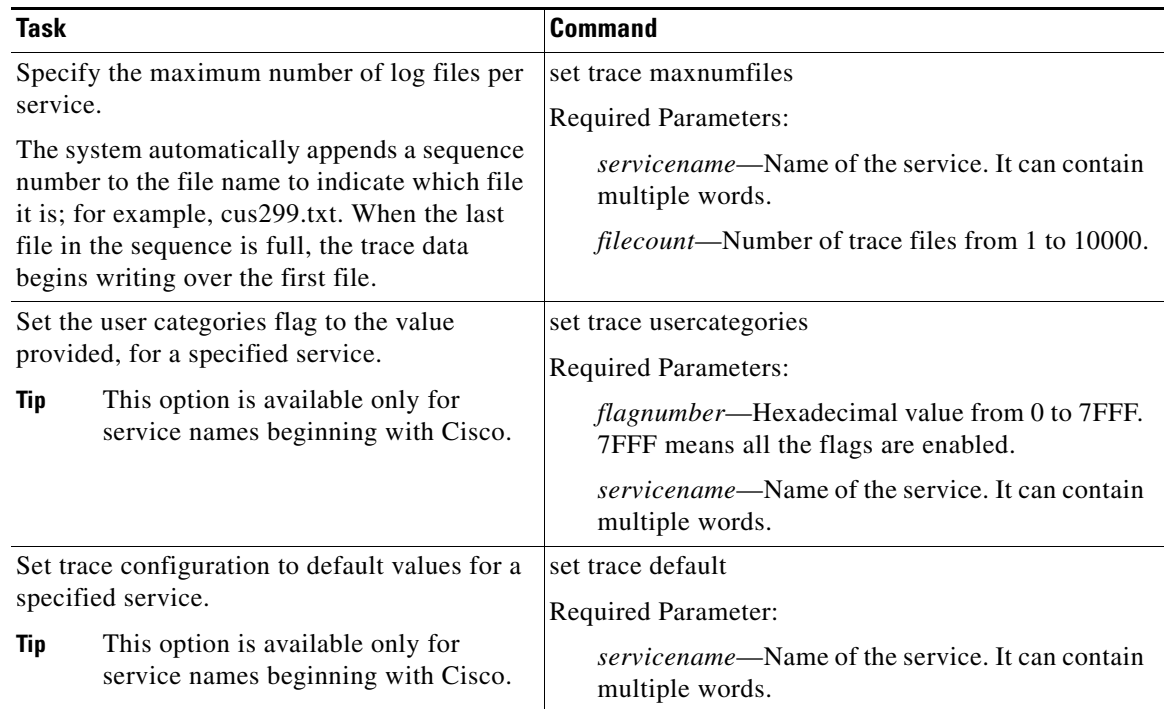

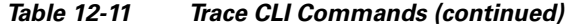

## <span id="page-16-0"></span>**Collecting Logs**

 $\overline{\phantom{a}}$ 

You can collect log files by performing any of the following tasks:

- **•** To view the log files directly from the CLI, enter the following the CLI commands:
	- **–** file list
	- **–** file view
	- **–** file search
- **•** To bundle the various log files and send them to the local SFTP directory, enter the CLI command file get.

Then, use an SFTP client to obtain the .tar files and send them to the team that troubleshoots.

Use Cisco HCM-SA (Service Assurance) tools to obtain the log files.

 $\mathsf I$ 

H